### **Sending Grade Manual**

- 1. Go to website [http://commas.music.mahidol.ac.th](http://commas.music.mahidol.ac.th/)
- 2. Please sign in.
- 3. Select Grading.

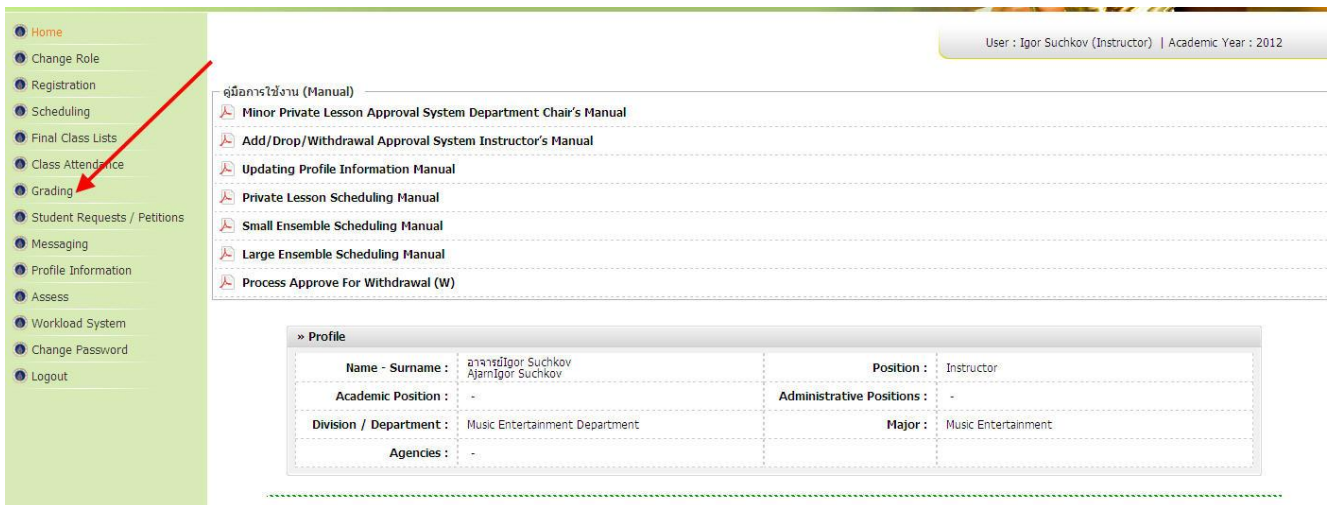

# 4. Select **[Submit Final Grade]**

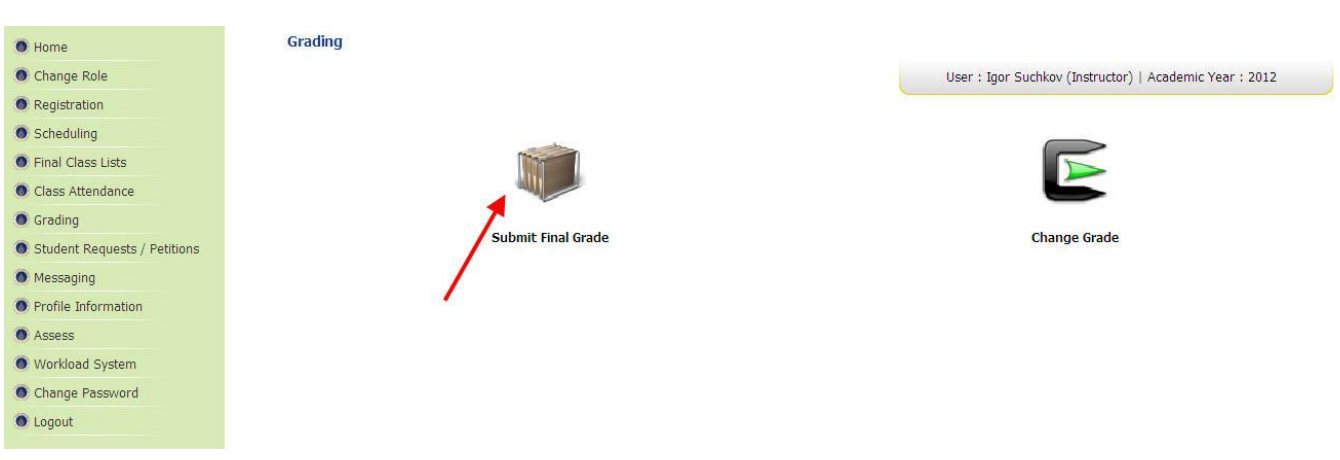

#### 5. Select curriculum.

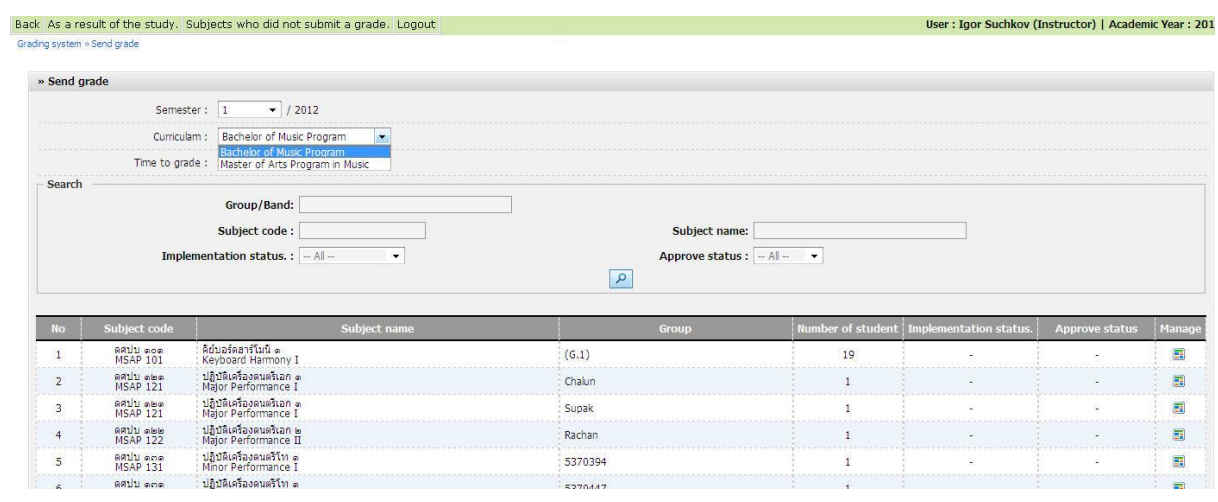

# 6. Commas system will show your subject

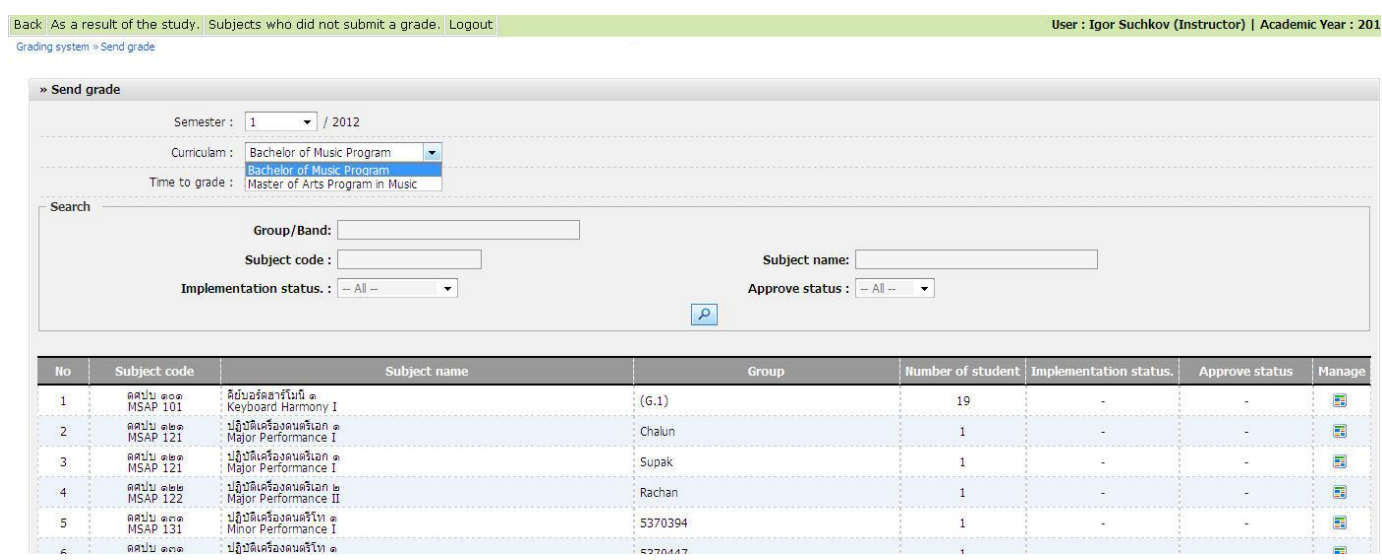

7. Go to "manage" to submit final grade.

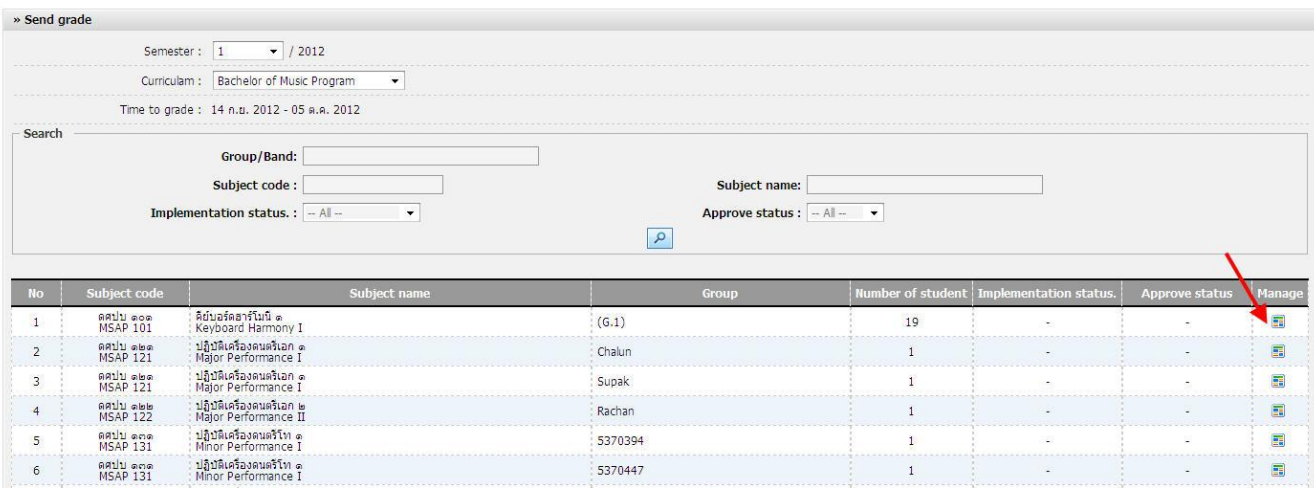

8. Put grade in the box. For lecture subjects all students must be given a grade. If not fully complete the system

can not submit grade to Head of department.

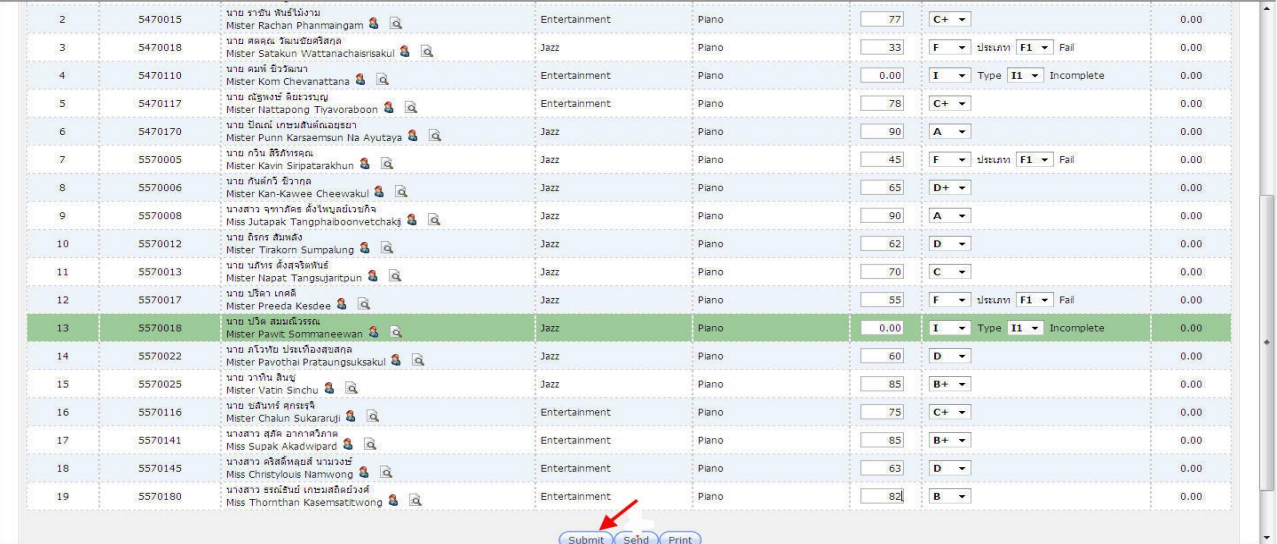

9. After that please click "send" and the grade will go to the Head of Department for approval. Don't click send if you need to revise. You must click "submit" to save the grade.

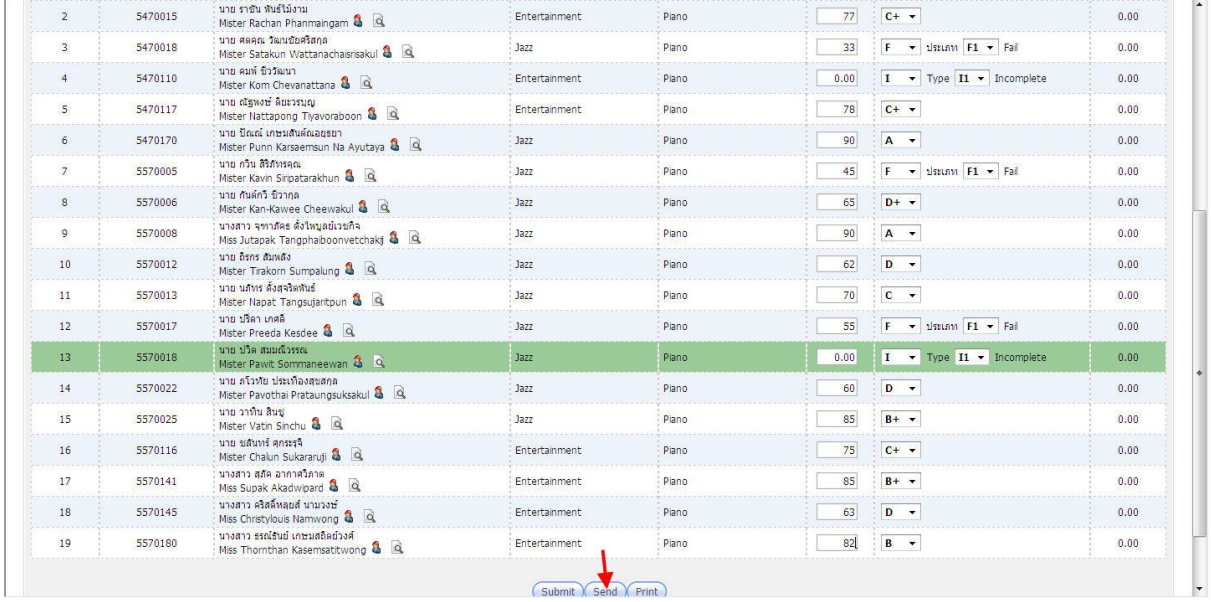

10. Grades will be sent to the Head of Department. You can check the status anytime.

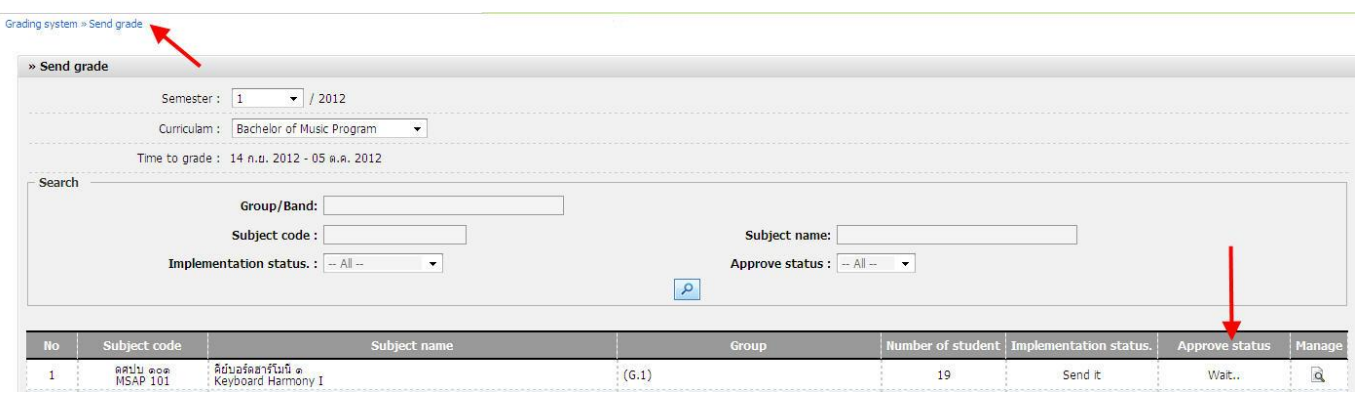

11. For private lessons there are two parts instructor grade and committee jury grade .The committee will put the grade before and the later, teacher private can put grade in the box and click send. If your department does not have exam, you can fill the grade result only.

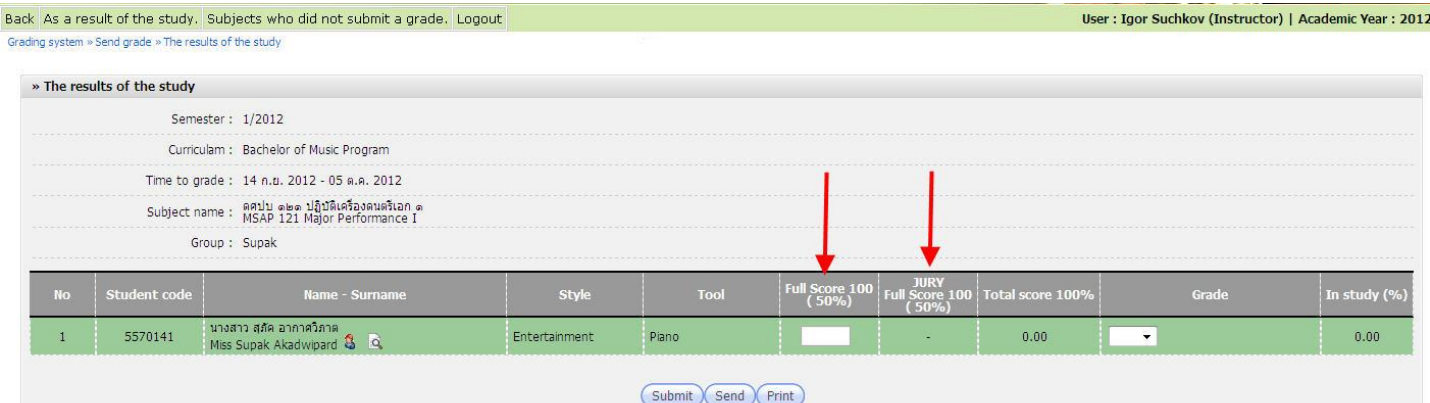

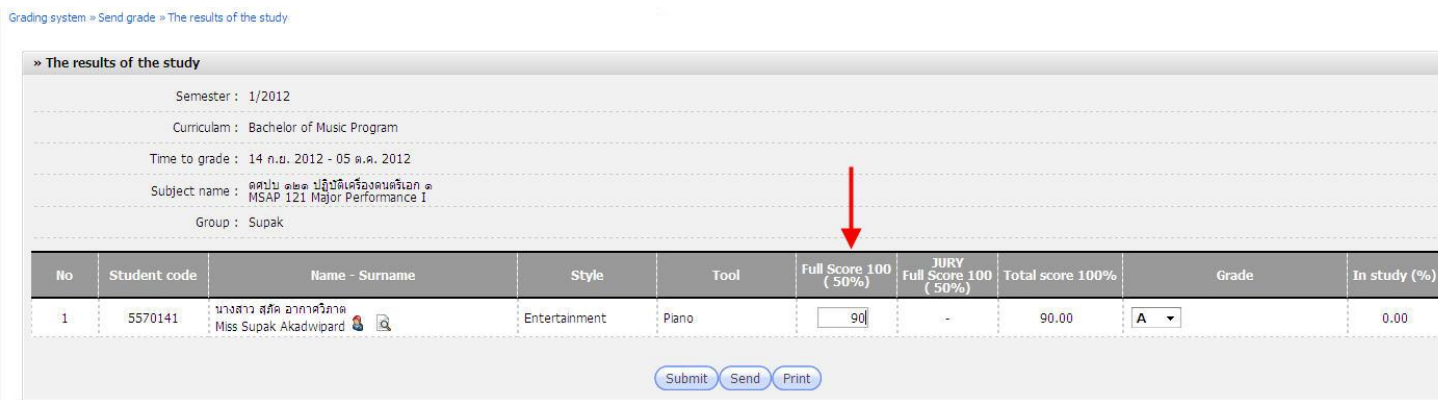

12. **Only private teacher** Click "sent" when complete.

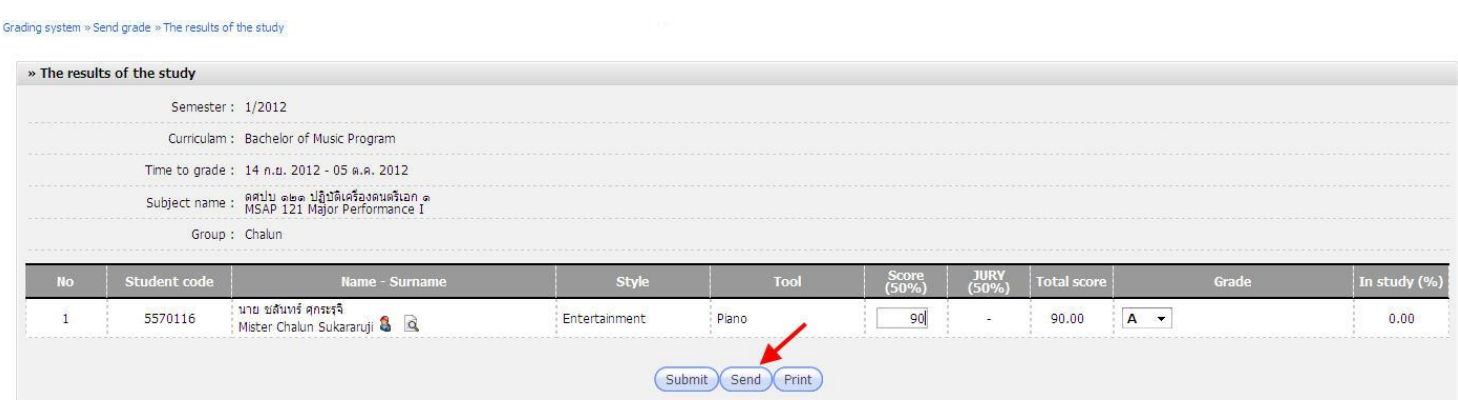

13. You can check the grade status, and Head of Department approval, at any time.

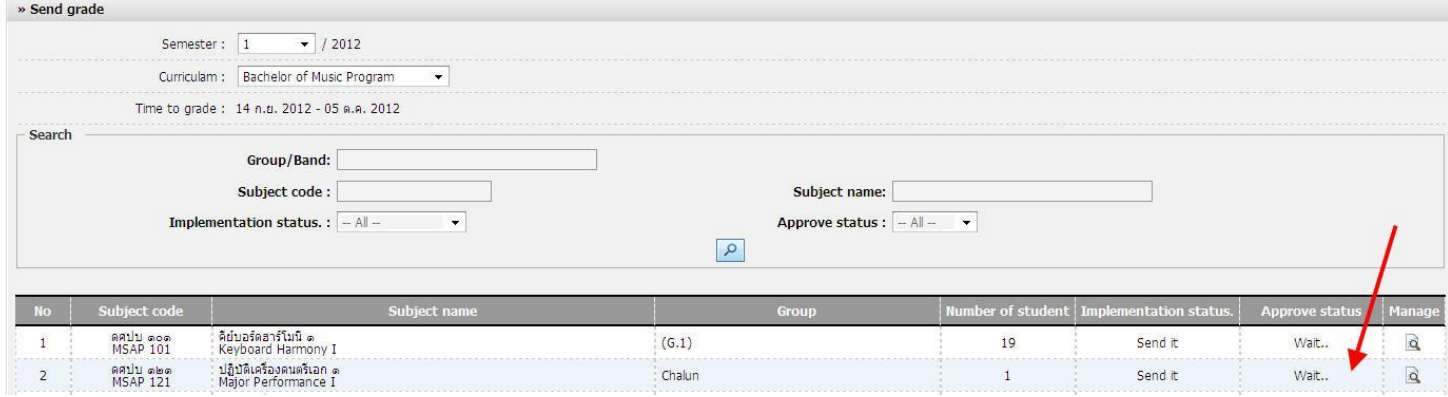

 $\sim 4 \sim$ 

14. If you want change the grade, you can change it. If the Head of department not yet approved, you must to tell the Head of Department for send original grade back to you and change the grade. In case of the Head of department approve already, you have to go to "**change the grade**"

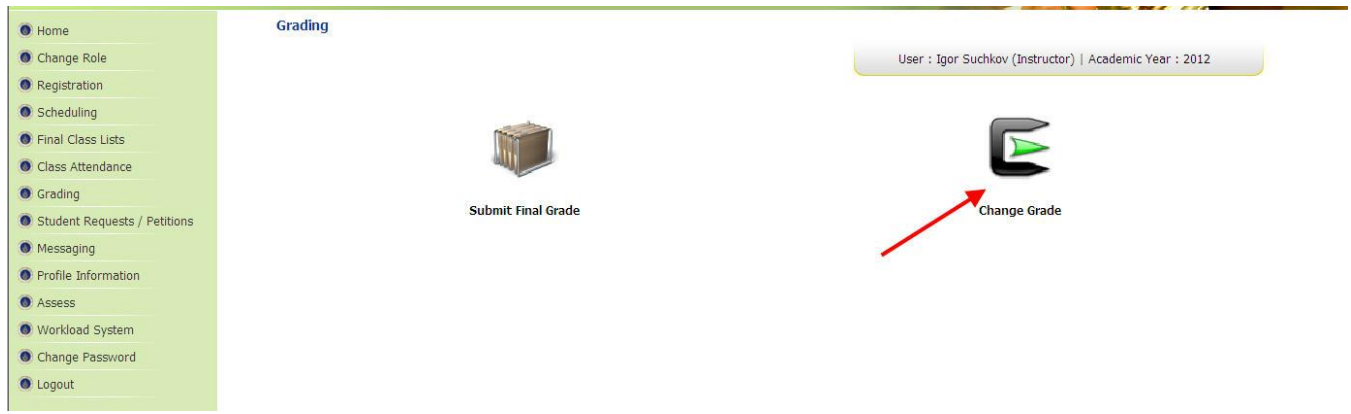

15. To begin to change a grade, please select curriculum.

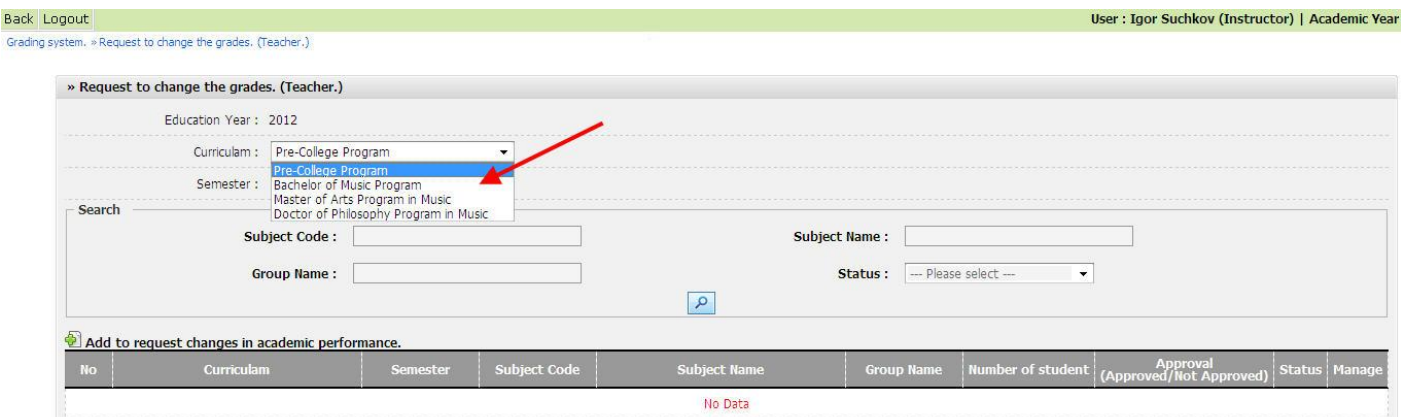

### 16. Select "Add"

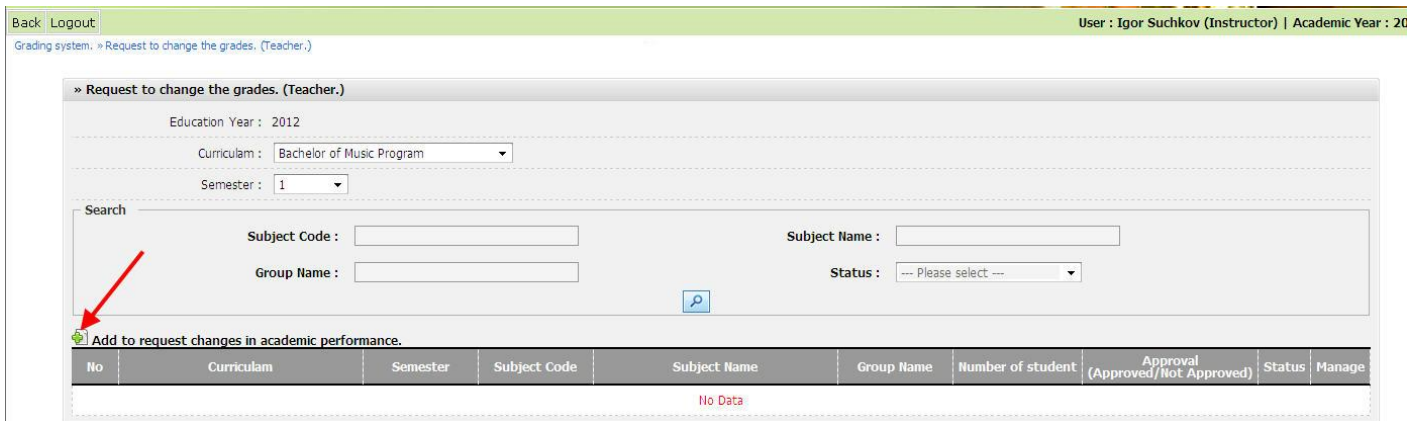

17. Select "subject" and click "submit".

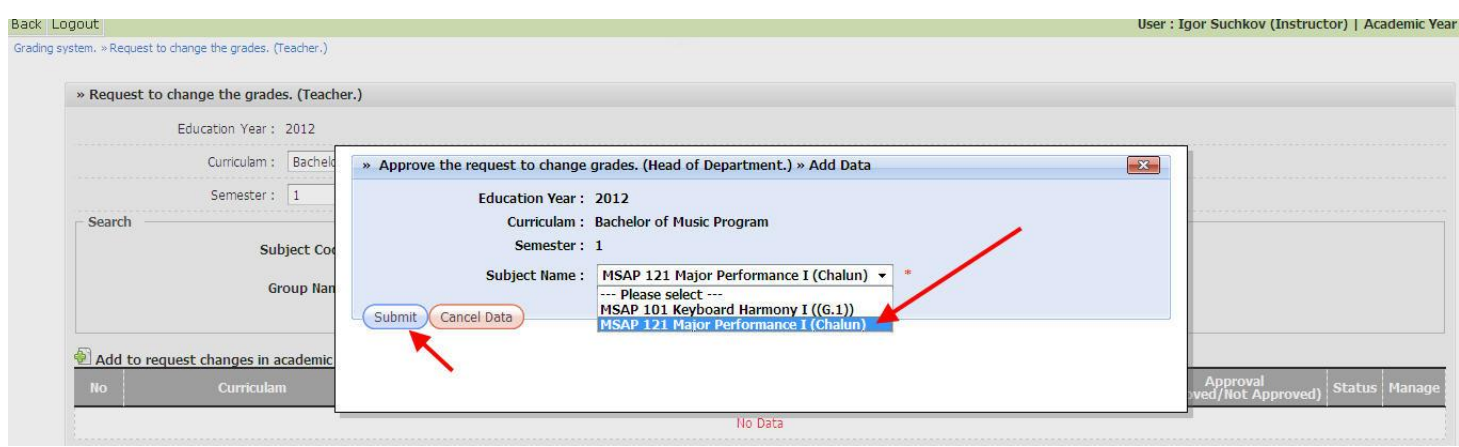

18. You will see a list to subject. Select the subject and click "manage"

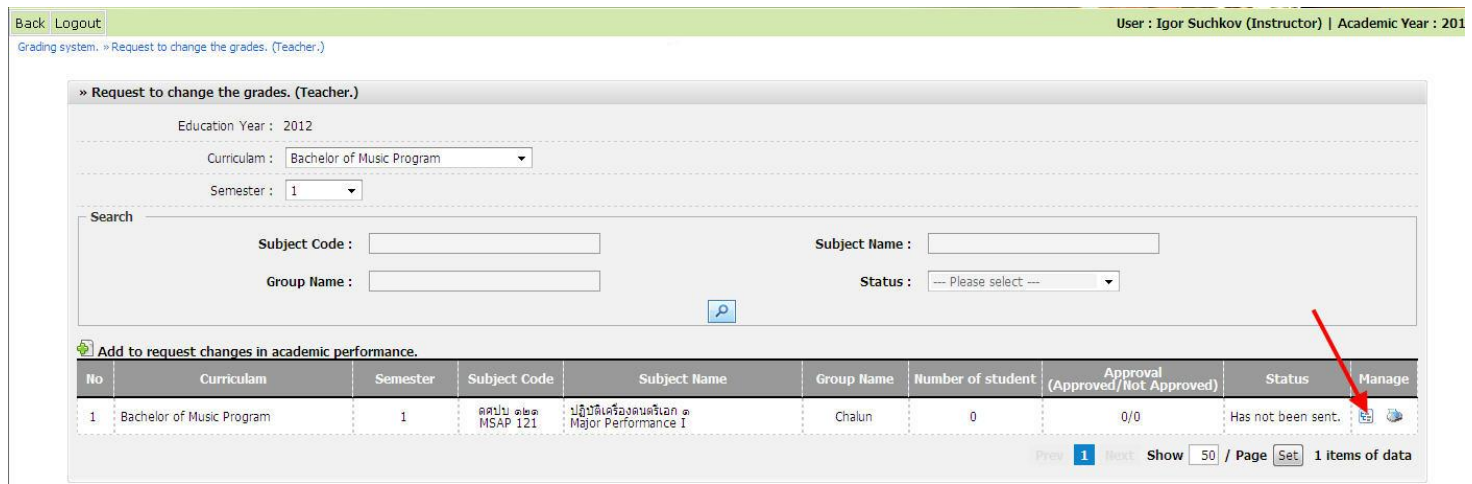

19. Click "add data" to select the name of the student that you want change the grade. Then click OK.

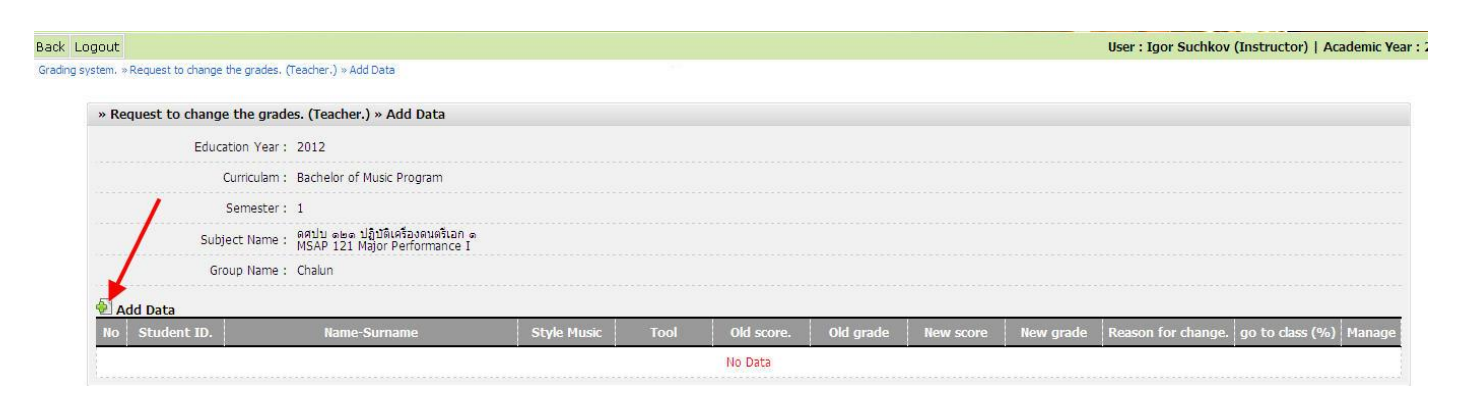

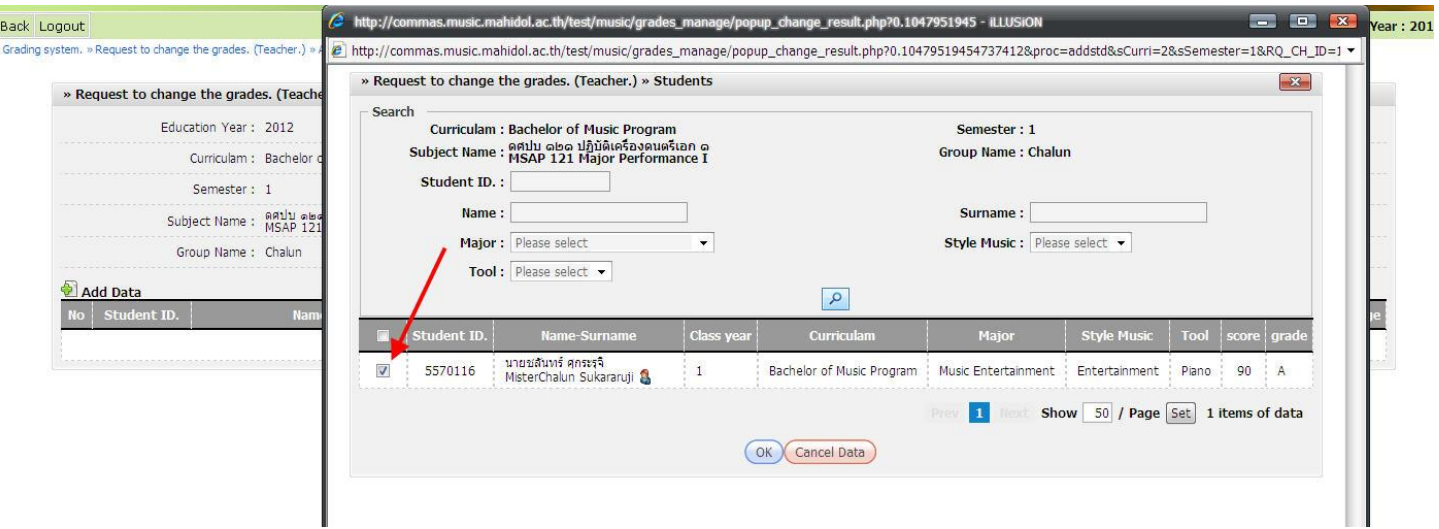

20. Fill in new grade and the reason for change. Click "submit" and confirm again.

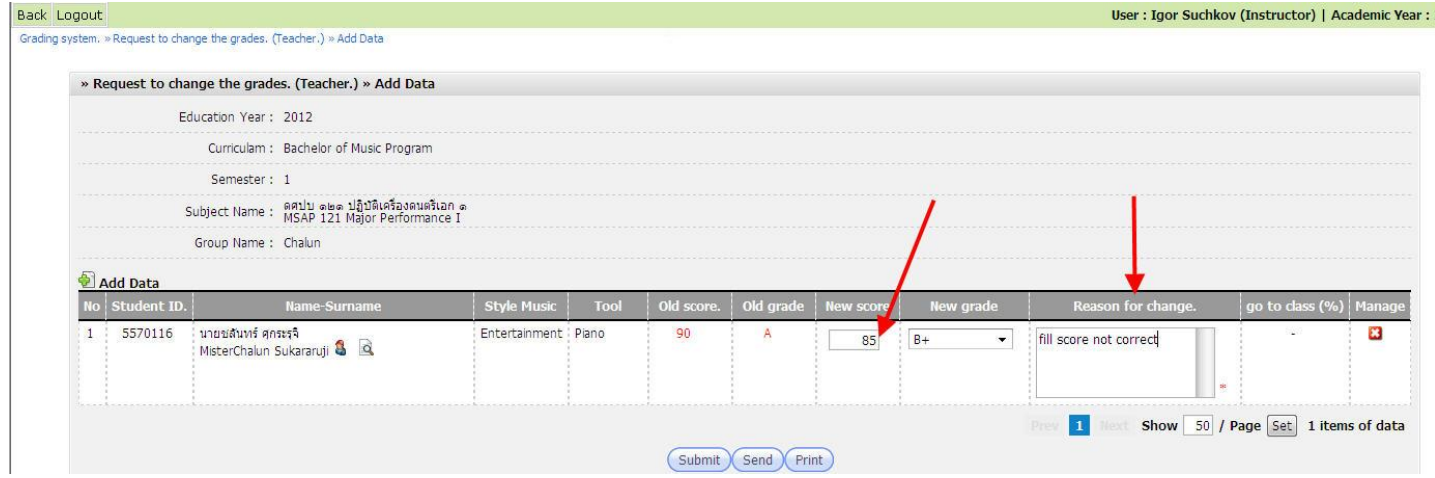

21. Wait the Head of Department approved new grade.

 $\sim$  7  $\sim$